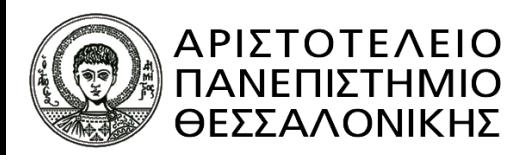

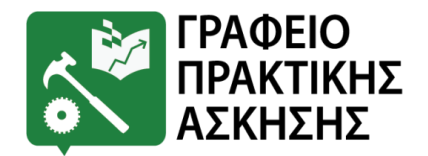

**Κτίριο Διοίκησης, Υπόγειο, 54 124, Θεσσαλονίκη Τηλ: +30 2310 99 71 36, e-mail: [praktiki@auth.gr](mailto:praktiki@auth.gr)  URL: https://www.praktiki.auth.gr**

## **Ενημέρωση για τους ενδιαφερόμενους Φορείς Υποδοχής**

## *1) Γενικές Πληροφορίες Προγράμματος «Πρακτική Άσκηση Τριτοβάθμιας Εκπαίδευσης του Α.Π.Θ.»*

Το Πρόγραμμα «Πρακτική Άσκηση Τριτοβάθμιας Εκπαίδευσης του Α.Π.Θ.» χρηματοδοτείται από το Ευρωπαϊκό Κοινωνικό Ταμείο (ΕΚΤ) και συγχρηματοδοτείται από Εθνικούς Πόρους μέσω του Επιχειρησιακού Προγράμματος «Ανταγωνιστικότητα, Επιχειρηματικότητα και Καινοτομία» του Εταιρικού Συμφώνου για το Πλαίσιο Ανάπτυξης 2014-2020, με Ενδιάμεσο Φορέα την Ειδική Υπηρεσία Διαχείρισης του Επιχειρησιακού Προγράμματος «Ανάπτυξη Ανθρώπινου Δυναμικού, Εκπαίδευση και Δία Βίου Μάθηση».

Το Πρόγραμμα καλύπτει τόσο την αμοιβή των ασκούμενων φοιτητών/τριών όσο και την ασφαλιστική τους εισφορά μηνιαίως(1% - 10,11 €), η οποία αναφέρεται στον κίνδυνο ατυχήματος και αφορά τον κλάδο Ασθενείας.

Ο Φορέας Υποδοχής **δεν έχει καμία οικονομική και ασφαλιστική υποχρέωση** απέναντι στο/στη φοιτητή/τρια και δε δημιουργείται καμία σχέση εργασίας μεταξύ των φοιτητών/τριών και των Φορέων Υποδοχής, αφού Εργοδότης των φοιτητών/τριών είναι η Επιτροπή Ερευνών Α.Π.Θ.

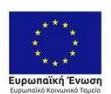

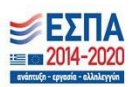

## *2) Εκδήλωση Ενδιαφέροντος για συμμετοχή στο Πρόγραμμα - Δήλωση Θέσεων Πρακτικής Άσκησης*

Προκειμένου να **συμμετέχει ένας Φορέας Υποδοχής** στο Πρόγραμμα «Πρακτική Άσκηση Τριτοβάθμιας Εκπαίδευσης του Α.Π.Θ.» είναι **υποχρεωτική η εγγραφή του** στο **Πληροφοριακό Σύστημα «ΑΤΛΑΣ»**, του Εθνικού Δικτύου Έρευνας και Τεχνολογίας (βάσει του με ΑΠ. 16206/26.07.2013 εγγράφου της Ειδικής Υπηρεσίας Διαχείρισης ΕΠ Εκπαίδευση και Διά Βίου Μάθηση). Το σύστημα αυτό αποτελεί μία κεντρική διαδικτυακή υπηρεσία, η οποία διασυνδέει τους Φορείς που παρέχουν θέσεις Πρακτικής Άσκησης με όλα τα ακαδημαϊκά Ιδρύματα της επικράτειας, δημιουργώντας μία ενιαία βάση θέσεων Πρακτικής Άσκησης, οι οποίες είναι διαθέσιμες προς επιλογή από τα Ιδρύματα.

Με τον τρόπο αυτό, ο Φορέας Υποδοχής εισάγει θέση Πρακτικής Άσκησης για τα Τμήματα που τον ενδιαφέρουν και στη συνέχεια οι φοιτητές/τριες δηλώνουν τη θέση Πρακτικής Άσκησης που τους ενδιαφέρει (\*μέσω του Πληροφοριακού Συστήματος του Γραφείου Πρακτικής Άσκησης Α.Π.Θ.). Μέσω του Πληροφοριακού Συστήματος «**ΑΤΛΑΣ**» ο Φορέας Υποδοχής έχει τη δυνατότητα να καταχωρήσει διάφορες πληροφορίες που επιθυμεί να γνωστοποιήσει στους ασκούμενους.

Για την **εγγραφή** στο Πληροφοριακό Σύστημα «ΑΤΛΑΣ» ο Φορέας Υποδοχής θα πρέπει να ακολουθήσει τις παρακάτω οδηγίες:

- **1)** Είσοδος στη σελίδα: <http://atlas.grnet.gr/>
- **2)** Επιλογή «Εγγραφή Φορέων Υποδοχής από Ελλάδα» [\(https://submit](https://submit-atlas.grnet.gr/)[atlas.grnet.gr/\)](https://submit-atlas.grnet.gr/)
- **3)** Συμπλήρωση της Φόρμα Εγγραφής με τα στοιχεία του Φορέα Υποδοχής και Δημιουργία Λογαριασμού.

Ο Φορέας υποδοχής θα λάβει ένα ηλεκτρονικό μήνυμα στο λογαριασμό e-mail που έχει δηλώσει. Το e-mail αυτό περιέχει ένα σύνδεσμο, τον οποίο πρέπει να επιλέξει για να ενεργοποιηθεί ο λογαριασμός του. Κατόπιν, εισέρχεται στο σύστημα με το όνομα χρήστη και τον κωδικό πρόσβασης που όρισε και στην επιλογή

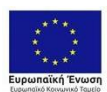

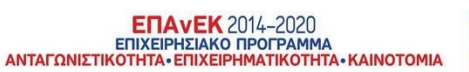

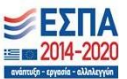

«Κεντρική Σελίδα» πρέπει να πατήσει «Εκτύπωση Βεβαίωσης Συμμετοχής». Η **Βεβαίωση Συμμετοχής πρέπει να υπογραφεί από το Νόμιμο Εκπρόσωπο του Φορέα Υποδοχής, να σφραγιστεί και να αποσταλεί με email στο [helpdesk@atlas.grnet.gr](mailto:helpdesk@atlas.grnet.gr) μαζί με τη φωτοτυπία της ταυτότητας ή του διαβατηρίου του Νομίμου Εκπροσώπου, προκειμένου να πιστοποιηθεί ο λογαριασμός. (αυτή η διαδικασία γίνεται εφάπαξ). Η πιστοποίηση απαιτεί συνήθως 2-3 ημέρες. Το σύστημα στέλνει** αυτοματοποιημένο email ότι έχει γίνει η πιστοποίηση.

Μετά την **ολοκλήρωση της πιστοποίησης** ο Φορέας Υποδοχής μπορεί να **καταχωρήσει** θέσεις Πρακτικής Άσκησης ακολουθώντας τις παρακάτω οδηγίες:

- **1)** Σύνδεση στο Πληροφοριακό Σύστημα «ΑΤΛΑΣ» (με την καταχώρηση του όνομα χρήστη και κωδικού πρόσβασης που έχει δηλώσει κατά την πιστοποίηση): το σύστημα τον εισάγει στην κεντρική σελίδα.
- **2)** Επιλογή του κουμπιού «Θέσεις Πρακτικής Άσκησης»
- **3)** Στην επόμενη καρτέλα επιλογή του κουμπιού «Προσθήκη Θέσης Πρακτικής Άσκησης»
- **4)** Ανοίγει η καρτέλα Βήμα 1: Εισαγωγή Γενικών Στοιχείων.
- **5)** Καταχώρηση των απαραίτητων στοιχείων που ζητάει το σύστημα. Πρέπει να συμπληρωθούν όλα τα πεδία. Στο πεδίο «Διάρκεια» ο Φορέας Υποδοχής σημειώνει τη διάρκεια της Πρακτικής Άσκησης σε εβδομάδες (12), στο πεδίο «Διαθέσιμη χρονική περίοδος για την εκτέλεση της ΠΑ» επιλέγει

«**χωρίς χρονικό περιορισμό**» και στο πεδίο «Είδος θέσης» σημειώνει Πλήρες ωράριο. Σημειώνεται ότι πληροφορίες για το είδος απασχόλησης σε κάθε Τμήμα υπάρχουν αναρτημένες στην ιστοσελίδα μας: [www.dasta.auth.gr](http://www.dasta.auth.gr/)

**6)** Επιλέγει το κουμπί «Αποθήκευση και Συνέχεια» για να προχωρήσει στο Βήμα 2.

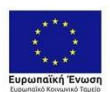

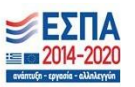

- **7)** Στο βήμα 2 «Προσθήκη αντικειμένου θέσης» επιλέγει το κουμπί «Προσθήκη αντικειμένου θέσης». Ανοίγει μία καρτέλα, όπου επιλέγει το αντικείμενο της θέσης.
- **8)** Επιλέγει το κουμπί «Αποθήκευση και Συνέχεια» για να προχωρήσει στο Βήμα 3.
- **9)** Στο Βήμα 3 «Προσθήκη Σχολών», θα πρέπει να επιλέξει το Τμήμα από το οποίο επιθυμεί να ασκήσει φοιτητές/τριες. Επιλέγει το κουμπί «Προσθήκη Σχολών / Τμημάτων» και θα ανοίγει μία νέα καρτέλα.
- **10)** Στο πεδίο «Ίδρυμα» πληκτρολογεί «Αριστο» (για να εμφανιστεί από κάτω το Αριστοτέλειο Πανεπιστήμιο Θεσσαλονίκης) και πεδίο «Τμήμα» πληκτρολογεί τα αρχικά του Τμήματος που τον ενδιαφέρει για να εμφανιστεί απευθείας. (π.χ. ΕΠΙΣΤΗΜΩΝ ΦΥΣΙΚΗΣ ΑΓΩΓΗΣ ΚΑΙ ΑΘΛΗΤΙΣΜΟΥ).
- **11)** Τσεκάρει το Τμήμα που τον ενδιαφέρει και επιλέγει το κουμπί «Συνέχεια» για να αποθηκευτεί το Τμήμα.
- **12)** Θα μεταφερθεί σε μία νέα καρτέλα, όπου είναι η περιγραφή της Πρακτικής Άσκησης του αντίστοιχου Τμήματος.
- **13)** Επιλέγει το κουμπί «Έχω διαβάσει τις περιγραφές και τις έχω λάβει υπόψη», προκειμένου να μεταφερθεί στην προηγούμενη καρτέλα.
- **14)** Επιλέγει το κουμπί «Αποθήκευση και Συνέχεια» για να προχωρήσει στο Βήμα 4.
- **15)** Στο Βήμα 4 «Προεπισκόπηση Θέσης» εμφανίζονται τα στοιχεία της θέσης, έτσι όπως τα έχει καταχωρήσει.
- **16)** Επιλέγει το κουμπί «Αποθήκευση και Συνέχεια» για να αποθηκευτεί η θέση και να επιστρέψει στην αρχική καρτέλα.
- **17)** Η θέση αυτή τη στιγμή έχει γκρι χρώμα και στη στήλη «Κατάσταση Γκρουπ» αναγράφεται «Μη Δημοσιευμένη», διότι η θέση δεν έχει δημοσιευτεί (δηλαδή είναι εμφανής στο Φορέα Υποδοχής, αλλά όχι στο Ίδρυμα).
- δημοσιευτεί η θέση.

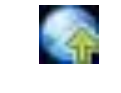

**18)** Επιλέγει το κουμπί στη στήλη «Δημοσίευση» για να

**19)** Στη στήλη «Δημοσίευση» θα εμφανιστεί το κουμπί η θέση αποκτά πράσινο χρώμα και στη στήλη «Κατάσταση Γκρουπ»

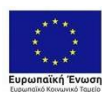

**ENAVEK** 2014-2020 EΠΙΧΕΙΡΗΣΙΑΚΟ ΠΡΟΓΡΑΜΜΑ<br>ΑΝΤΑΓΩΝΙΣΤΙΚΟΤΗΤΑ• ΕΠΙΧΕΙΡΗΜΑΤΙΚΟΤΗΤΑ• ΚΑΙΝΟΤΟΜΙΑ

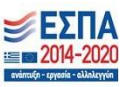

αναγράφεται «Δημοσιευμένη» που σημαίνει ότι έχει καταχωρηθεί και είναι εμφανής στο Ίδρυμα.

Στη σελίδα του Πληροφοριακού Συστήματος «ΆΤΛΑΣ» υπάρχουν αναλυτικές οδηγίες τόσο για την εγγραφή ενός Φορέα Υποδοχής όσο και για τη δήλωση Θέσεων Πρακτικής Άσκησης. Για οποιοδήποτε τεχνικό πρόβλημα με την πιστοποίηση ή την εισαγωγή των θέσεων Πρακτικής Άσκησης ο Φορέας Υποδοχής μπορεί να επικοινωνεί με το Γραφείο Αρωγής του Πληροφοριακού Συστήματος «ΆΤΛΑΣ» στο τηλέφωνο 215 215 7860 (Δευτέρα-Παρασκευή, 09:00-17:00).

## *4) Υποχρεώσεις Φορέων Υποδοχής από τη συμμετοχή τους στο Πρόγραμμα*

Ο Φορέας Υποδοχής με τη συμμετοχή του στο Πρόγραμμα Πρακτικής Άσκησης υποχρεούται:

- Να τοποθετήσει τον/την ασκούμενο/η φοιτητή/τρια σε θέση Πρακτικής Άσκησης στον τομέα που έχει δηλώσει στην καταχώρηση της θέσης στο ΠΣ «ΆΤΛΑΣ» και σχετικού αντικειμένου με το αντικείμενο σπουδών του/της φοιτητή/τριας **μέχρι τις 11/01/2022.**
- Να εξασφαλίσει χώρο εργασίας και να αναθέσει καθήκοντα στους ασκούμενους με βάση το αντικείμενο σπουδών τους.
- Να αναθέσει σε ένα στέλεχός του την επίβλεψη του/της ασκούμενου/ης φοιτητή/τριας, ο οποίος θα πρέπει:
	- να εκπαιδεύσει το/τη φοιτητή/τρια, αφιερώνοντάς του τον απαιτούμενο χρόνο,
	- να επιλύσει τυχόν προβλήματα που προκύπτουν κατά τη διάρκεια της Πρακτικής Άσκησης σε συνεργασία με τον επόπτη καθηγητή του αντίστοιχου Τμήματος,
- Να εκτυπώσει σε 4 αντίτυπα και να υπογράψει τα Πρωτόκολλα Συνεργασίας που αποστέλλονται ηλεκτρονικά από το Γραφείο Πρακτικής Άσκησης Α.Π.Θ.
- Να επιστρέψει στο Γραφείο Πρακτικής Άσκησης Α.Π.Θ. 2 αντίτυπα (με πρωτότυπες υπογραφές και όχι σκαναρισμένα) των Πρωτοκόλλων Συνεργασίας, εντός των καθορισμένων ημερομηνίων που ορίζει το Γραφείο Πρακτικής Άσκησης Α.Π.Θ. στο email ενημέρωσης. Τα πρωτόκολλα Συνεργασίας μπορεί είτε να τα δώσει στο φοιτητή και ο τελευταίος να τα

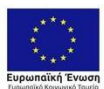

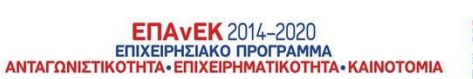

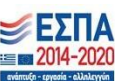

προσκομίσει στο Γραφείο Πρακτικής Άσκησης Α.Π.Θ. είτε να τα αποστείλει ταχυδρομικά.

- Να δηλώσει τον/την ασκούμενο/η φοιτητή/τρια στο ΠΣ ΕΡΓΑΝΗ (Απ. Αριθμ. 40331/Δ1.13521, ΦΕΚ Β' 3520/19-09-2019, Άρθ. 1, §1.2) τόσο πριν την έναρξη της Πρακτικής Άσκησης, επισυνάπτοντας τη σαρωμένη σύμβαση της Πρακτικής Άσκησης, όσο και μετά τη λήξη της Πρακτικής Άσκησης (Απ. Αριθμ. 40331/Δ1.13521, ΦΕΚ Β' 3520/19-09-2019, Άρθ. 4, §4.6, Άρθ. 5, §5,12 & §5.13). Επισημαίνεται ότι σε περίπτωση τροποποίησης όρων της Πρακτικής Άσκησης (π.χ. ωράριο) θα πρέπει επίσης να γίνει δήλωση στο ΠΣ ΕΡΓΑΝΗ. Μετά την ολοκλήρωση της δήλωσης στο ΠΣ ΕΡΓΑΝΗ εκτυπώνεται αντίγραφο στο οποίο αποδίδεται και αποτυπώνεται ο αριθμός πρωτοκόλλου & η Ημ. Υποβολής. Ο Φορέας Υποδοχής οφείλει να αποστείλει στο Γραφείο Πρακτικής Άσκησης τα εν λόγω υποβληθέντα αντίγραφα (για τη δήλωση έναρξης Πρακτικής Άσκησης, για τη δήλωση λήξης Πρακτικής Άσκησης, και για την περίπτωση τροποποίησης των όρων της Πρακτικής Άσκησης) στο Γραφείο Πρακτικής Άσκησης Α.Π.Θ., (είτε μέσω email, είτε ταχυδρομικώς). (Απ. Αριθμ. 40331/Δ1.13521, ΦΕΚ Β' 3520/19-09-2019, Άρθ. 4, §4.4)
- Να συμπληρώσει την ηλεκτρονική αξιολόγηση για το Πρόγραμμα και για τους ασκούμενους με τη λήξη της Πρακτικής Άσκησης (θα αποσταλεί με email από το Γραφείο Πρακτικής Άσκησης Α.Π.Θ.) **Προσοχή:** η ηλεκτρονική αξιολόγηση πραγματοποιείται μέσω του link που θα αποσταλεί από το Γραφείο Πρακτικής Άσκησης Α.Π.Θ. στο email του επόπτη που έχει δηλωθεί και δεν έχει ουδεμία σχέση με την αξιολόγηση που υπάρχει στο Πληροφοριακό Σύστημα «ΑΤΛΑΣ».

Για οποιαδήποτε πληροφορία /διευκρίνιση οι Φορείς Υποδοχής μπορούν ναεπικοινωνούν με το Γραφείο Πρακτικής Άσκησης Α.Π.Θ. στα τηλέφωνα: 2310 997178 ή στο email:

[praktiki@auth.gr](mailto:praktiki@auth.gr)

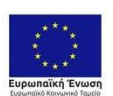

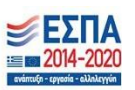